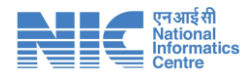

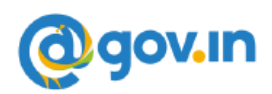

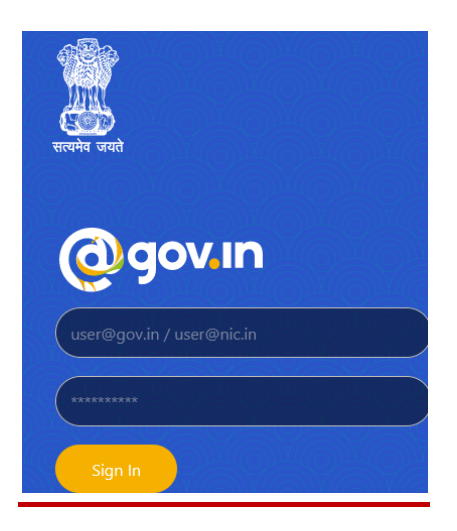

# கவச் **(KAVACH)** பயன்பாட்டினை நிறுவுதல் மற்றும் பயன்படுத்துதல்

**(பேிப்பு 1.0 – 09.03.2021)**

**தேசிய ேகெலியல் மையம் ேைிழ்நாடு ைாநில மையம் ராஜாஜி பென், வபசன்ட் நகர், வசன்மை, ேைிழ்நாடு**.

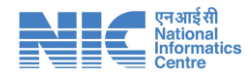

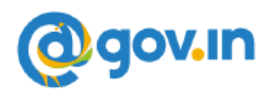

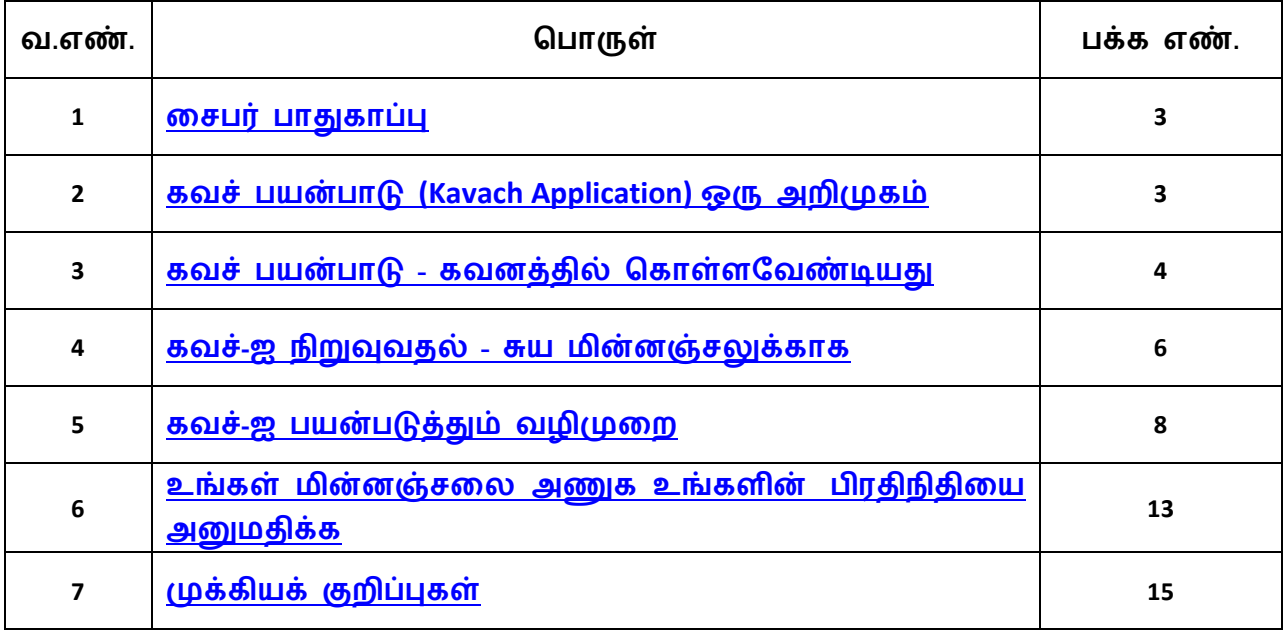

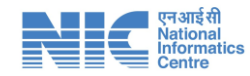

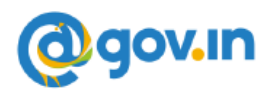

#### <span id="page-2-0"></span>**மசபர் பாதுகாப்பு (Cyber Security):**

னசபர் பாதுகாப்பு என்பது அனமப்புகள், சநட்சவார்க்குகள் மற்றும் நிரல்கனை டிஜிட்டல் தாக்குதல்கைிலிருந்து பாதுகாக்கும் நனடமுனையாகும். இந்த இனைய தாக்குதல்கள் சபாதுவாக முக்கியமாை தகவல்கனை அணுகுவது, மாற்றுவது அல்லது அழிப்பது மேலும் பயனர்களிடமிருந்து பணம் பறித்தல் அல்லது சாதாரண வைிக சசயல்முனைகளுக்கு இனடயூறு வினைவித்தல் தபான்ைவற்னை தநாக்கமாகக் கொண்டுள்ளன; பயனுள்ள இணைய பாதுகாப்பு நடவடிக்கைகளை செயல்படுத்துவது இன்று சவாலானது, ஏனென்றால் தாக்குபவர்கள் ஒவ்வொரு நாளும் மிகவும் புதுமையான தொழில்நுட்பம் மூலம் தாக்க முயல்கின்றனர்.

#### **மசபர் பாதுகாப்பின் முக்கியத்துெம்:**

ஒரு அரசோ அல்லது நிறுவனமோ பலவித மிகவும் முக்கியமான தனிப்பட்ட தரவுகளை சேமித்து வைத்தும், வேண்டிய நேரங்களில் அத்தகவல்களின் குறிப்பிட்ட பகுதியை மின்னணு சாதனங்கள் வாயிலாக பகிர்ந்தும் வருகின்றனர். இப்படி தசமிக்கப்பட்ட தரவுகள் மற்றும் பகிரும் தரவுகனை அனுமதி இல்லாத நபர்கைின் அணுகுதல்கைிடமிருந்து தற்காத்து சகாள்ைவும் னசபர் பாதுகாப்பு என்பது அதிமுக்கியத்துவம் வாய்ந்தததாக உள்ளது.

#### <span id="page-2-1"></span>**கெச் பயன்பாடு (Kavach Application) - ஒரு அறிமுகம்:**

சாதரணமாக உங்களின் NIC மின்னஞ்சலை அணுக பயனர் பெயர் *।* கடவுச்சொல் போதுமானது. இந்த நடைமுறையில் சிறிது மாற்றம் செய்து மற்றுமொரு பாதுகாப்பு அளிக்க இந்த கவச் பயன்பாடு அறிமுகப் படுத்தப்பட்டுள்ளது. அதாவது கடவுச்சொல் அளிப்பதுடன், கவச் பயன்பாடு வாயிலாக மேலும் ஒரு அங்கீகாரத்தை அளித்து உங்களின் மின்னஞ்சலை அணுக வேண்டியிருக்கும். இதன் மூலம் உங்கைின் மின்ைஞ்சனல அனுமதி இல்லாத எந்த ஒரு நபரும் அணுக இயலாது. உங்களின் மின்னஞ்சல் பயன்பாட்டை பாதுகாப்பதுடன், அதன் அணுகுதல்களை உங்களின் கட்டுப்பாட்டிற்குள் வைத்துக்கொள்ளவும் வழிவகை செய்கிறது.

இந்த கவச் பயன்பாட்டை உங்களின் கணினி, அலைபேசி மற்றும் மடிக்கணினி போன்ற சாதனங்களில் நிறுவி, உங்களின் மின்னஞ்சலையும் இணைத்த பிறகு, ஒவ்வொரு முறையும் உங்களின் மின்னஞ்சலை அணுகும்போதும், இந்த கவச் பயன்பாட்டிற்கு வரும் அறிவிப்பை "Accept" செய்து உள்நுழைய வேண்டும். இந்த

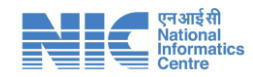

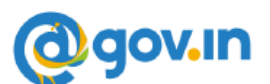

கவச் பயன்பாடைது மிகவும் எைினமயாைது. இந்த வழிகாட்டியில் எைிய தமிழில் விளக்கப்பட்டுள்ள வழிமுறைகளைப் பின்பற்றினாலே போதுமானது. மேலும் கவச் பயன்பாடு பற்ைிய விவரங்களுக்கு உங்கைின் மாவட்ட / துனை NIC அதிகாரிகனை சதாடர்பு சகாள்ளுங்கள்.

# கவச்(கவசம்) – Kavach நிறுவுவதற்கான கட்டமைப்பு படிகள்

#### <span id="page-3-0"></span>**நீங்கள் கெைத்ேில் வகாள்ளதெண்டியது:**

ததசிய தகவலியல் னமயமாைது (NIC) எந்த ஒரு சூழ்நினலயிலும் உங்களுனடய உள்நுனழவு சான்றுகள் (பயைர் சபயர் / கடவுச்சசால்) தவண்டி மின்ைஞ்சல் அனுப்பாது என்பனத கவைத்தில் சகாள்ளுங்கள். ஒருதவனை உங்களுனடய பயைர் சபயர் / கடவுச்சசால் விவரங்கள் தவண்டி மின்ைஞ்சல் வரப்சபற்ைால் அதன் மீது எந்த ஒரு நடவடிக்னகயும் எடுக்க தவண்டாம். அந்த மின்ைஞ்சல் தபாலியாகவும் மற்றும் உங்கள் கைிைிக்கு தீங்கினழக்கும் சமன்சபாருனை சகாண்டிருக்கலாம்.

2FA (Two Factor Authentication) அதாவது தங்கள் மின்ைஞ்சலுக்குள் நுனழய **இரண்டு அடுக்கு அங்கீகாரம் என்பது ேற்தபாது கட்டாயைாக்கப்பட்டுள்ளது**. எைதவ NIC-யில் இருந்து மின்ைஞ்சல் தசனவகனைப் சபறும் அனைத்து பயைர்களும் தங்கள் கைக்னக அணுக 2FA ஐப் பயன்படுத்த தவண்டும். இதன் மூலம் உங்கள் மின்ைஞ்சல் பாதுகாப்பாக இருக்கும் என்பனத கவைத்தில் சகாள்ளுங்கள்.

பயனர்கள் தங்கள் தொடர்பு சாதனங்களில் (அலைபேசி / மடிக்கணினி / கணினி) கவச்-ஐ உடனடியாக நிறுவ அறிவுறுத்தப்படுகிறார்கள். கவச்-ஐ ஒரே ஒரு சாதனத்தில் மட்டுமே நிறுவ நீங்கள் தேர்வுசெய்தால், அந்த சாதனம் (உதாரணமாக அனலதபசியில் நிறுவ விரும்பிைால்) எப்தபாதும் உங்களுடன் அனலதபசி இருப்பனத உறுதி செய்து கொள்ளுங்கள் ஏனெனில் மின்னஞ்சலின் அணுகலுக்காக பெறும் அைிவிப்னப நீங்கள் அந்த சாதைத்தில் வாயிலாக அங்கீகரிக்க தவண்டும்.

## **குறிப்பு:**

**1. பயைர்கள் ேங்கள் ைின்ைஞ்சமல கெச்-ல் வசயல்படுத்ே, அெர்களின் பயைர் கணக்கு ைின்ைஞ்சல் தசமெயகத்ேில் (Mail Server) அங்கீகரிக்கப்பட்டிருக்க தெண்டும். எைதெ, கெச்-க்கு அங்கீகரிக்கப்பட்ட பின்பு mailservices@gov.in -லிருந்து ைின்ைஞ்சல் வபறும் பயைர்கள்** 

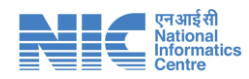

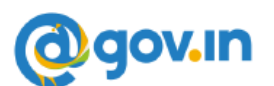

**ைட்டுதை இந்ே நமடமுமறமயப் பின்பற்ற தெண்டும். ைற்ற பயைர்கள் அனுப்பிய ைின்ைஞ்சமல ஒரு பயைர் வபற்றால், ேயவுவசய்து முயற்சி வசய்து வசயல்படுத்ோேீர்கள், ஏவைைில் அது பிமழமயக் வகாடுக்கும். பயைர் தநரடியாக mailservices@gov.in -லிருந்து ைின்ைஞ்சல் வபற காத்ேிருக்க தெண்டும்**.

- **2.** Kavach-ல் பதிவு சசய்யும் தபாது அனுப்பப்படும் OTP-<sup>ஐ</sup> சபை உங்கைது அனலதபசி எண் மின்ைஞ்சல் கைக்கில் சரியாக இனைக்கப்பட்டிருப்பனத உறுதி சசய்து சகாள்ளுங்கள்.
- **3.** உங்கள் அனலதபசி எண் அல்லது தவறு எந்த தகவனலயும் புதுப்பிக்க அந்தந்த NIC ஒருங்கினைப்பாைர் / பிரதிநிதித்துவ நிர்வாகி / மாவட்ட ததசிய தகவலியல் னமய அதிகாரிகனைத் சதாடர்பு சகாள்ளுங்கள்.
- **4.** Kavach-ஐ நிறுவியிருக்கும் அனைத்து சாதைங்களுக்கும் அைிவிப்பு அனுப்பப்படும். எைதவ பயன்பாட்டின் எைினமக்காக மின்ைஞ்சல் தசனவகனை அணுக பயன்படும் அனைத்து (அதிகபட்சம் 3) சாதைங்கைிலும் நிறுவவும்.

உங்கள் மின்ைஞ்சலில் (https://email.gov.in) நுனழந்த பிைகு **How to Install**  Kavach App on Android and iPhone (ஆண்ட்ராய்டு மற்றும் ஐபோனில் கவச் பயன்பாட்டை எவ்வாறு நிறுவுவது) என்ற தலைப்பின் கீழ் காணொளிப் பதிவு உள்ளது.

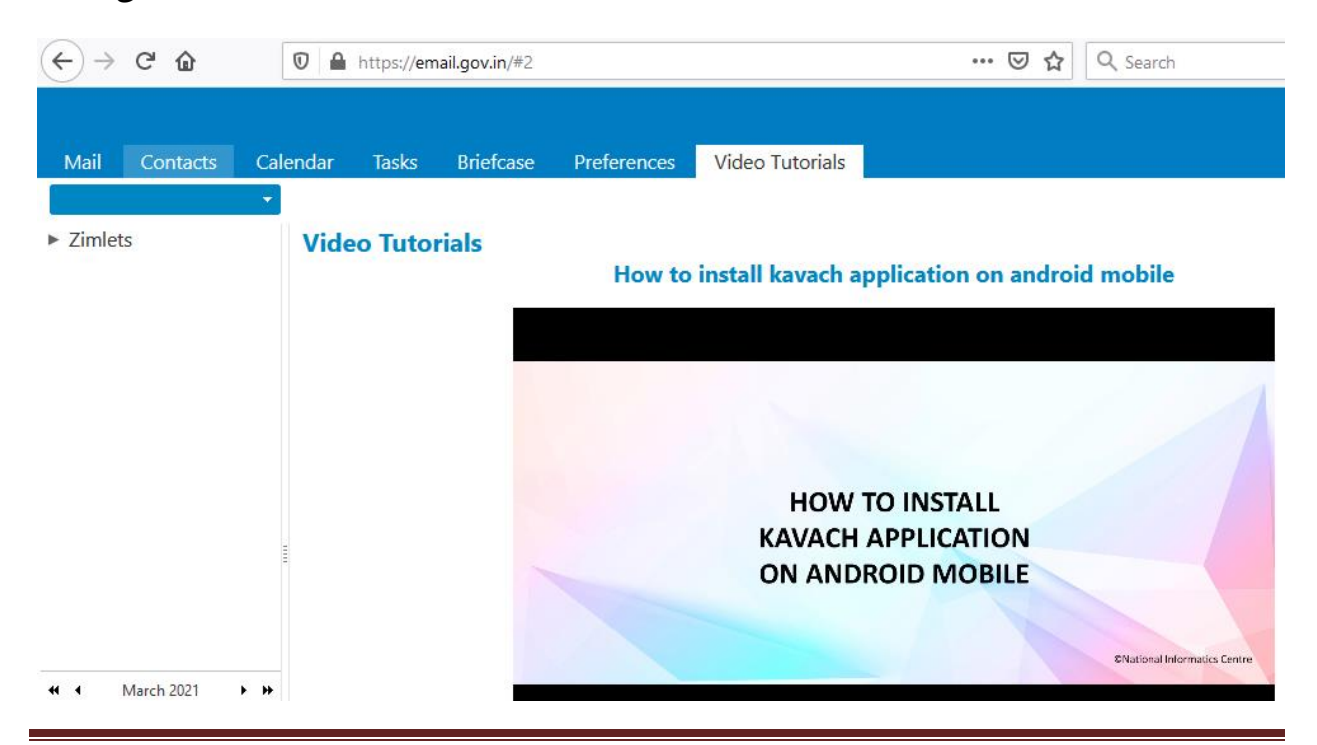

கவச்(KAVACH) பயன்பாட்டினை நிறுவுதல் மற்றும் பயன்படுத்துதல் Page 5 **வெளியீடு**: மாநில ததசிய தகவலியல் னமயம், சசன்னை. **தேேி:** 09.03.2021

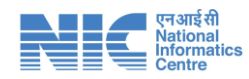

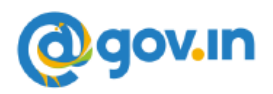

# <span id="page-5-0"></span>**கெச்-ஐ நிறுவுெேற்காை படிகமள கீதழ காணவும்.**

## **I) உங்களுமடய சுய ைின்ைஞ்சலுக்காக:**

**1.** கைிைி, மடிக்கைிைி மற்றும் அனலதபசியில் (ஆண்ட்ராய்டு அல்லது ஐதபான்) கவச்னச நிறுவுவது:

#### **கணிைி, ைடிக்கணிைி**:

- https://kavach.mail.gov.in என்ற தளத்திலிருந்து கணினி பயன்பாட்னடப் (Kavach.msi) பதிவிைக்கவும்.
- கணினி பயன்பாட்டிற்கான குறைந்தபட்ச தேவை
	- o Windows 7
	- o MAC 10.11
	- o Ubuntu 19.04
	- o CentOS/RedHat 6.9

#### **அமலதபசி**

- உங்கைது அனலதபசியின் "**Google Play Store**" அல்லது **"IOS Play Store"** –ல் **"Kavach Authentication"** என்பனதத் ததடி சரியாை செயலியை நிறுவிக்கொள்ளவும்.(கீழே படத்தில் காட்டப்பட்டுள்ளது)
- அலைபேசி பயன்பாட்டிற்கான குறைந்தபட்ச தேவை
	- <sup>o</sup> **Android OS:** 2.3 மற்றும் அதற்கு தமற்பட்டனவ
	- <sup>o</sup> **iOS:** 7.0 மற்றும் அதற்கு தமற்பட்டனவ

## **App Store**

**Google Play Store**

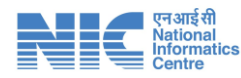

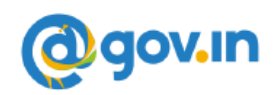

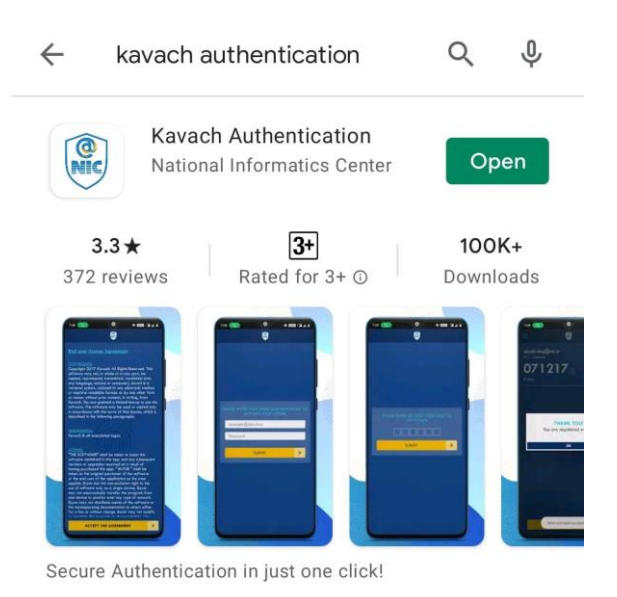

நீங்கள் https://kavach.mail.gov.in என்ை தைத்திலிருந்தும் சசயலினய பதிவிைக்கம் சசய்யலாம்:

- **2.** பதிவிைக்கிய பிைகு, விதிமுனை மற்றும் நிபந்தனைகனை ஏற்றுக் சகாண்டு நிறுவுங்கள்.
- **3.** உங்கள் பயைர்சபயர் மற்றும் கடவுச்சசால்னலக் சகாடுத்து அங்கீகரிக்கவும்.
- **4.** உங்கள் பதிவு சசய்யப்பட்ட அனலதபசியில் குறுஞ்சசய்தி (SMS) வழியாக 6 இலக்க குறியீடு OTP (ஒரு முறை கடவுச்சொல்) பெறுவீர்கள். OTP ஐ உள்ளீடு அைித்து, "**Submit"** என்பனதக் கிைிக் சசய்து பதிவுசசய்தனல முடிக்கவும்.

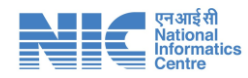

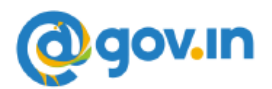

# <span id="page-7-0"></span>**II) கெச்-ஐ பயன்படுத்தும் ெழிமுமற:**

சவற்ைிகரமாை நிறுவுதலுக்குப் பிைகு கீழ்வரும் வழிமுனைகனை பின்பற்ைவும்:

**1.** உங்கள் பயைர்சபயர் / கடவுச்சசால் உள்ை ீடு அைித்து **"Submit"** க்ைிக் சசய்து உள் நுனழயவும்.

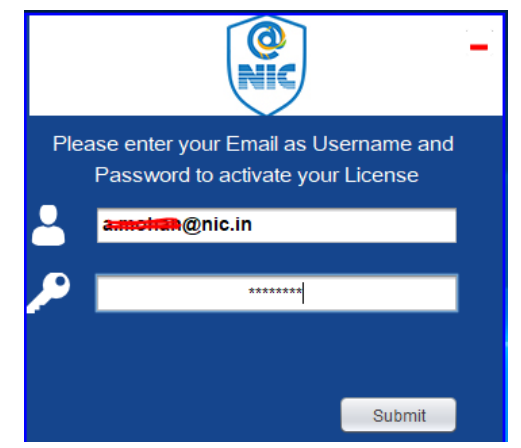

- **2.** கவச் பயன்பாட்டிலிருந்து சபைப்படும் விதிமுனைகளுக்கு உடைடியாக சம்மதம் அளித்து உள்ளே செல்லவும்.
- **3.** உங்கள் பதிவு சசய்யப்பட்ட அனலதபசியில் குறுஞ்சசய்தி (SMS) வழியாக 6 இலக்க குறியீடு OTP (ஒரு முறை கடவுச்சொல்) பெறுவீர்கள். OTP ஐ உள்ளீடு அைித்து, "**Submit"** என்பனதக் கிைிக் சசய்து உள் நுனழயவும். தற்தபாது உங்கள் மின்ைஞ்சல் கைக்னக கவச்-ல் பதிவு சசய்ததுடன், அந்த சாதைத்னதயும்(கைிைி / அனலதபசி) சவற்ைிகரமாக அங்கீகரித்து விட்டீர்கள்.

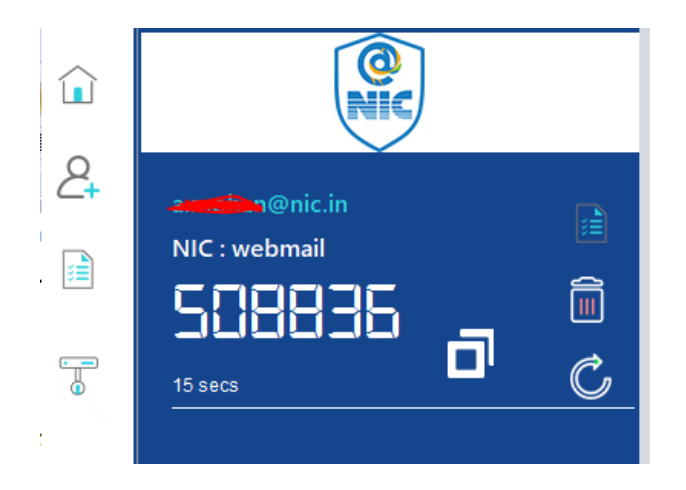

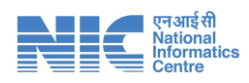

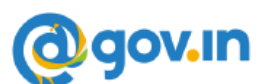

**4.** இைி நீங்கள் எந்த சாதைத்திலிருந்தும் உங்கள் மின்ைஞ்சனல அணுகும் போதும், உங்களது பயனர் பெயர் / கடவுச்சொல் உள்ளீடு செய்த பிறகு ஒரு அைிவிப்பு இந்த கவச் பயன்பாட்டிற்கு வரும்.

**Web Browser:**

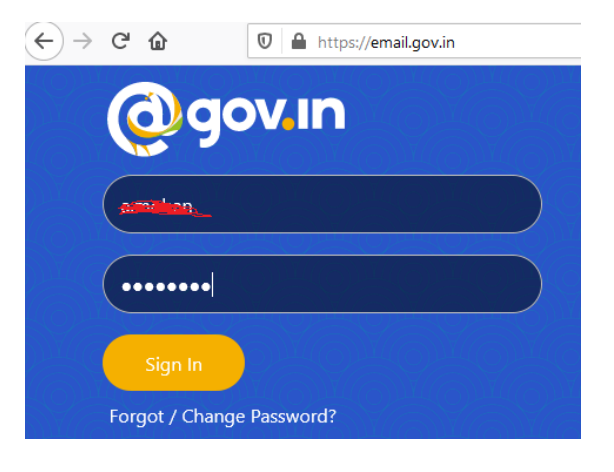

## **Kavach Application (கெச் பயன்பாடு)**

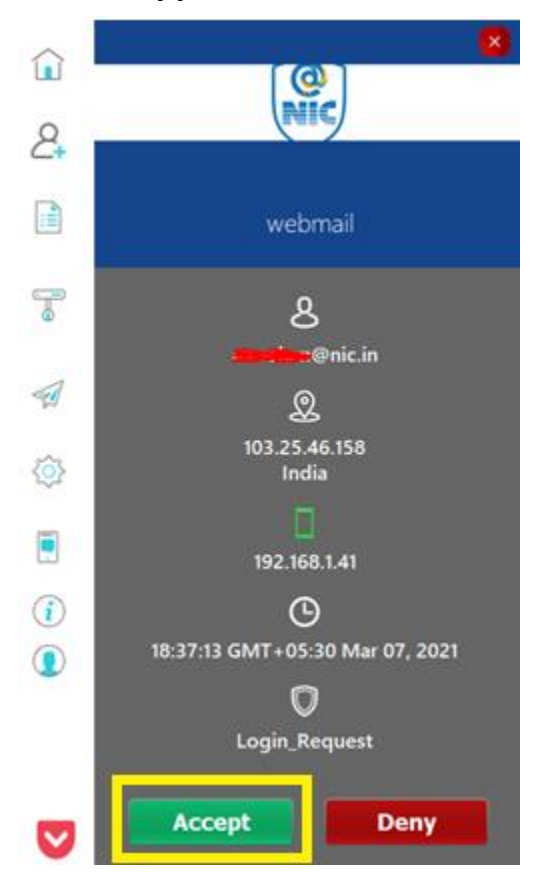

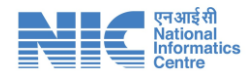

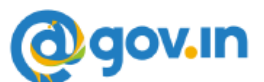

நீங்கள் உடைடியாக **"Accept"** சசய்து விடதவண்டும். தாமதித்தால் **"Time Out"** பினழ வந்துவிடும்.

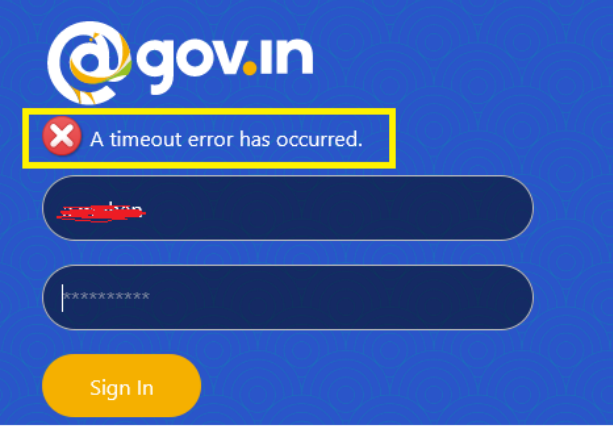

தாமதிக்காமல் **"Accept"** சசய்தால் உங்கள் மின்ைஞ்சல் கைக்கில் சவற்ைிகரமாக உள்நுனழவு சசய்யலாம்.

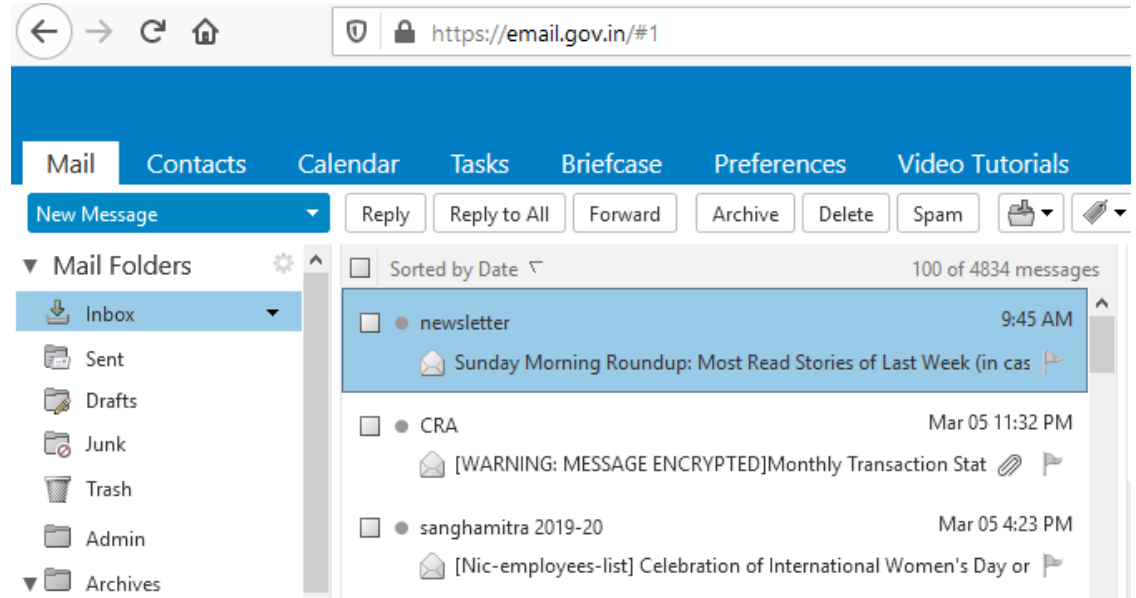

5. கவச் பயன்பாட்டில் அறிவிப்பை பெற நீங்கள் வலுவான பிணைய சமிக்ஞை மண்டலத்தில் (Strong Network Signal Zone) இருக்க தவண்டும் என்பனத நினைவில் கொள்க எந்தவொரு காரணத்திற்காகவும் நீங்கள் பலவீனமான சமிக்ஞை மண்டலத்தில் இருந்தால், உடனடியாக அறிவிப்பைப் பெற முடியாது. அத்தனகய சூழ்நினலயில் பின்வரும் இரண்டு வழிமுனைகைில் ஏததனும் ஒன்னைப் பயன்படுத்தவும்.

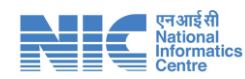

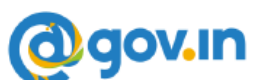

**I.** அைிவிப்னபப் சபை **"PULL"** என்பனத க்ைிக் சசய்யவும். ஏததனும் அைவிப்பு இருந்தால் வரப்சபைலாம் அல்லது **"No Pending Notifications"** (அைிவிப்பு நிலுனவயில் இல்னல) என்ை சசய்தி வரப்சபைலாம்.

#### **அல்லது**

**II.** உங்கள் கடவுச்சசால்லின் இறுதியில் OTP னயயும் தசர்த்து நீங்கள் மின்ைஞ்சலுக்குள் உள்நுனழயலாம். OTP என்பது கீதழ காட்டப்பட்டுள்ைபடி உங்கள் கவச் பயன்பாட்டின் பிரதாை தினரயில் நீங்கள் காணும் எண்.

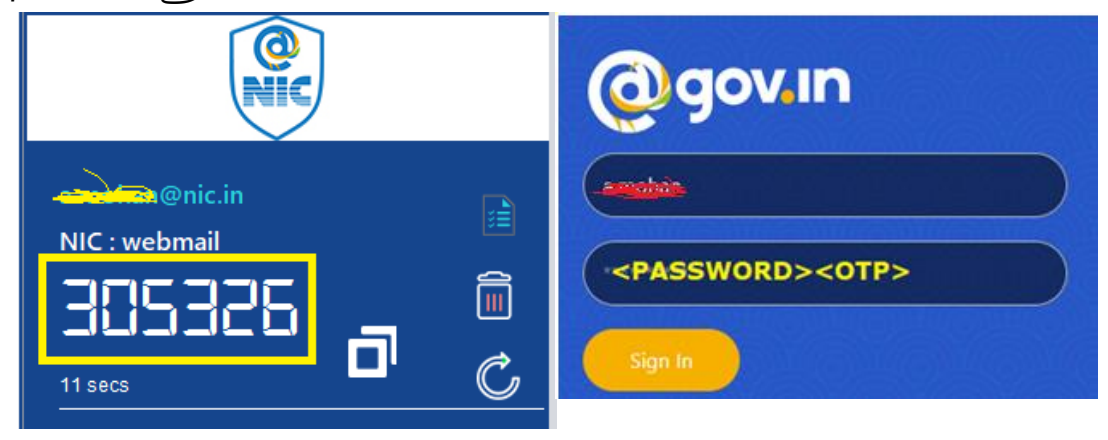

உதாரைமாக உங்கள் கடவுச்சசால் TestPass123# எைில், நீங்கள் கடவுச்சசால் காலத்தில் சகாடுக்கதவண்டியது TestPass123#305326 . இந்த OTP யானது 30 நொடிகளுக்கு ஒரு முறை மாறிக்கொண்டே இருக்கும் என்பனத நினைவில் சகாள்க.

- **6.** கவச் பயன்பாட்னடப் பயன்படுத்தி நீங்கள் "User Country Policy" க்கு விண்ைப்பிக்கலாம். அதாவது நீங்கள் அயல் நாட்டிலிருந்தும் உங்கள் மின்ைஞ்சனல அணுக அனுமதி சபறுவது.
- **7.** கவச் மூலமாக IMAP தசனவனய இயக்கத்திதலா அல்லது முடக்கிதயா (Enabled/Disabled) னவக்கலாம். அதாவது Thunderbird, Outlook தபான்ை mail client களில் உங்கள் மின்னஞ்சல் சேவைப் பெறுவதை கட்டுபடுத்துதல் ஆகும். **நீங்கள் இது தபான்ற mail client களில் உங்கள் ைின்ைஞ்சமல அணுகும்தபாது எந்ே ஒரு அறிெிப்மபயும் கெச்-ல் வபறைாட்டீர்கள் என்பமே நிமைெில் வகாள்க.**

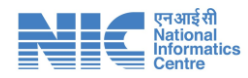

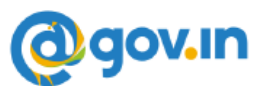

**8.** அவ்வப்தபாது உங்கைின் மின்ைஞ்சல் பயன்பாடு பற்ைிய விவரங்கனை "Logs" என்பனத பயன்படுத்தி கண்காைித்துக் சகாள்வது சிைப்பு.

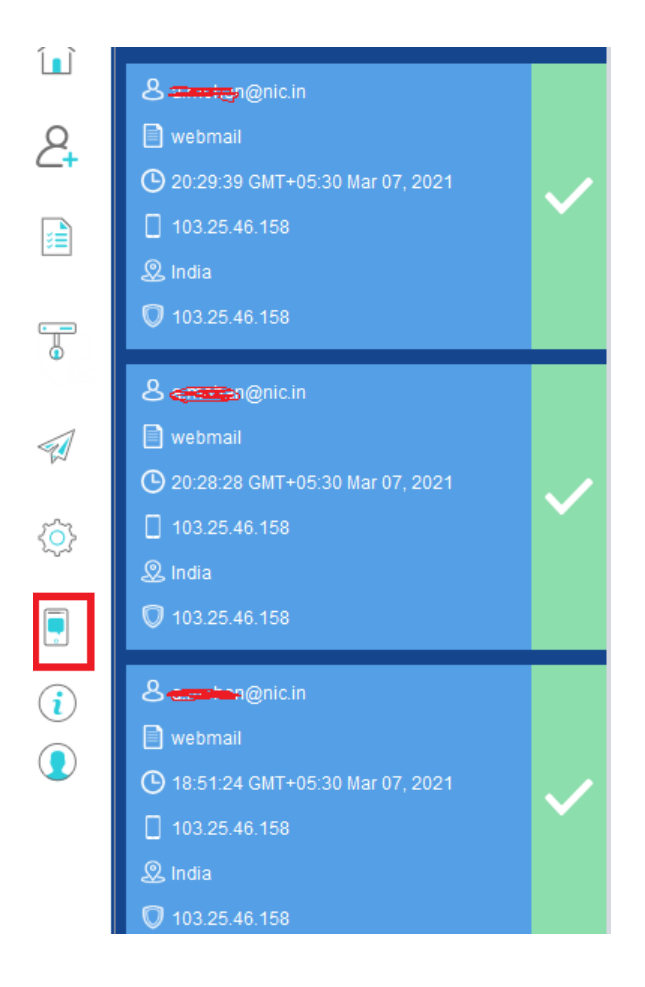

9. கவச்-ல் உள்ள அனைத்து வசதிகளையும் தயவுசெய்து ஒவ்வொன்றாக பயன்படுத்திப் பார்த்து இந்த பயன்பாட்டை திறம்பட கையாள அைிவுறுத்தப்படுகிைீர்கள்.

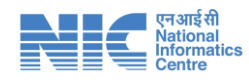

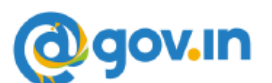

<span id="page-12-0"></span>**III) உங்கள் கணக்குடன் ஒரு பயைமரச் தசர்க்க (உங்கள் ைின்ைஞ்சமல அணுக உங்களின் பிரேிநிேிமய அனுைேிக்க ெழங்கப்பட்டுள்ளது):**

**உங்கள் ைின்ைஞ்சல் கணக்மக அணுக நீங்கள் அனுைேிக்க ெிரும்பும் நபர் இந்ே ெழிமுமறகமளப் பின்பற்ற தெண்டும்.**

- **1.** உங்கள் பிரதிநிதியின் மின்ைஞ்சல் கைக்கும் கவச் பயன்படுத்த முன்தப அனுமதியைிக்கப்பட்டிருப்பனத உறுதிப்படுத்தி சகாள்ைவும்.. இனத உங்களுனடய NIC ஒருங்கினைப்பாைர் / பிரதிநிதித்துவ நிர்வாகினய அணுகி உறுதிப்படுத்தவும் அல்லது mailservices@nic.in க்கு ஒரு மின்ைஞ்சனல அனுப்பவும்.
- 2. மேலே உள்ள "உங்களுடைய சுய மின்னஞ்சலுக்காக<sub>்"</sub> என்ற தலைப்பின் கீழ் குறிப்பிடப்பட்டுள்ள வழிகளைப் பின்பற்றுவதன் மூலம் உங்களின் பிரதிநிதி தனது சொந்த மின்னஞ்சல் முகவரிக்கான கவச் பயன்பாட்டை நிறுவுவார்.
- 3. உங்களின் பிரதிநிதி தனது சொந்த மின்னஞ்சலை கவச் பயன்பாட்டில் நிறுவி இயக்கிய பிைகு, அவரது கவச் பயன்பாட்டில் உள்ை "**Add Account**" (புதிய கைக்னகச் தசர்) என்பனதக் கிைிக் சசய்ய தவண்டும்.
- **4.** உங்கைின் பிரதிநிதியாைவர் அவர் அணுக விரும்பும் பயைரின் (அதாவது இந்த நிகழ்வில் உங்கைின்) பயைர் சபயர் மற்றும் கடவுச்சசால் விவரங்கனை உள்ைிட்டு "Submit" சசய்ய தவண்டும்.

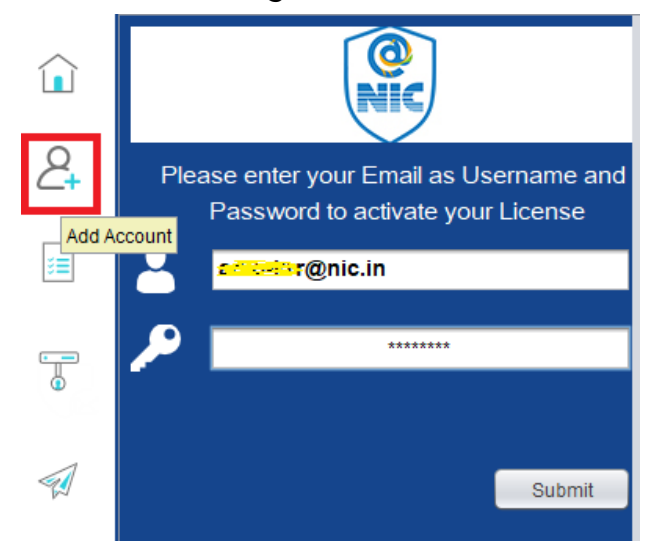

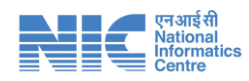

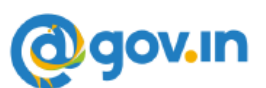

- **5.** உங்கைின் மின்ைஞ்சல் இனைக்கப்பட்ட அனலதபசி எண்ைிற்கு அனுப்பட்ட OTP ஐ உங்களின் பிரதிநிதியானவர் உங்களிடம் இருந்து பெற்று உள்ளீடு சசய்து உள் நுனழய தவண்டும்.
- 6. தற்போது பதிவுசெய்தல் நடைமுறையானது நிறைவடையும். இப்போது உங்கள் பிரதிநிதி அல்லது உங்கைால் இது தபான்று அங்கீகாரம் சபற்ைவர் உங்கைின் மின்ைைஞ்சல் கைக்னக அணுக முடியும்.

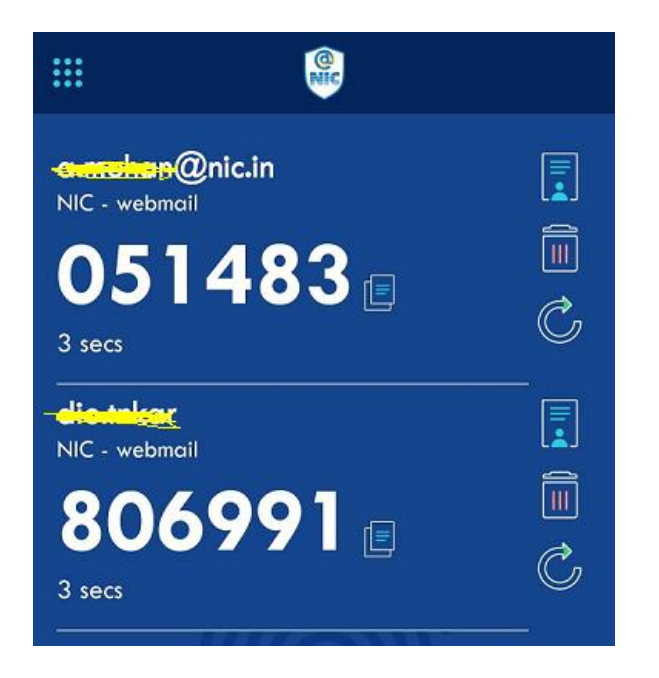

7. அதிகபட்சம் இரண்டு (2) பிரதிநிதிகள் அனுமதிக்கப்படுகிறார்கள்.

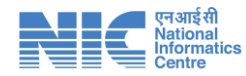

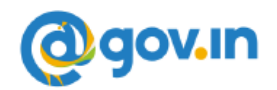

# <span id="page-14-0"></span>**IV) முக்கியக் குறிப்புகள்:**

1. கவச் பயன்பாட்டை பயன்படுத்த உங்களால் அங்கீகரிக்கப்பட்ட சாதனங்களின் விவரங்கனை https://kavach.mail.gov.in/ தைத்தில் உங்கைின் மின்ைஞ்சல் பயைர் சபயர் / கடவுச்சசால் மற்றும் அனலதபசி எண்ைிற்கு வரும் OTP <sup>ஐ</sup> உள்ை ீடு சசய்து உள் நுனழந்து சரிபார்க்கலாம் மற்றும் நிர்வகிக்கலாம்.

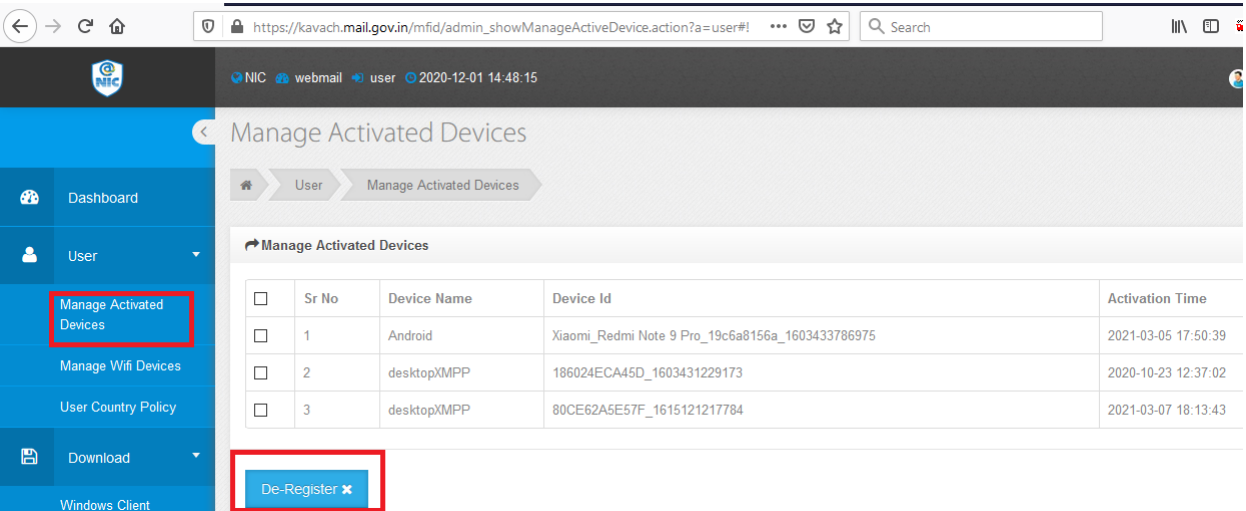

- **"Manage Activated Devices" - உங்களின் ைின்ைஞ்சல் கணக்மக கெச் பயன்பாட்டின் ெழிதய அனுைேிக்க உங்களால் அங்கீகரிக்கப்பட்ட சாேைங்களின் ெிெரம் அறியலாம்.**
- **"De Register" - கெச் பயன்பாட்டிற்கு அனுைேிக்கப்பட்ட சாேைங்கமள நீக்கலாம்.**
- **Windows Client, Mac Client, Linux Client** மற்றும் **Android Client** தபான்ை பயன்பாட்டு சமன்சபாருட்கனை இத்தைத்தின் வாயிலாக தரவிைக்கம் சசய்யலாம்.

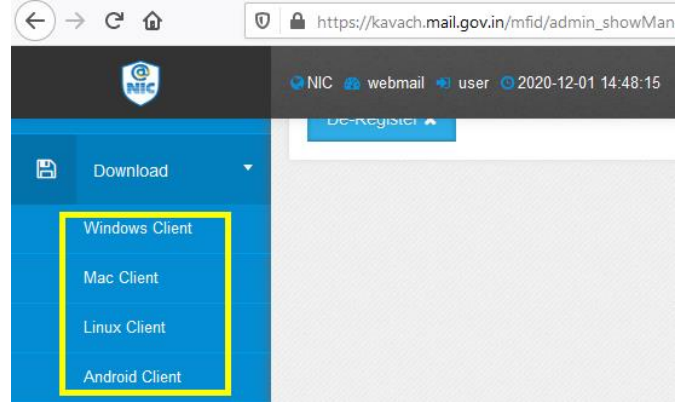

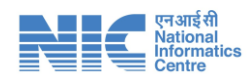

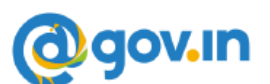

- 2. உங்களின் மின்னஞ்சல் கணக்கை கவச் பயன்பாட்டில் நிறுவிய பிறகு, உங்கைின் மின்ைஞ்சனல அணுகும் ஒவ்சவாரு முனையும் நீங்கள் இந்த கவச் பயன்பாட்டின் வழியாக அனுமதி சபற்தை உள்நுனழய முடியும் என்பனத நினைவில் சகாள்க.
- **3.** உங்கைின் மின்ைஞ்சனல அணுகும் ஒவ்சவாரு முனையும், நீங்கள் உங்கைின் மின்ைஞ்சல் கைக்னக கவச் பயன்பாட்டிற்காக அங்கீகரித்துள்ை அனைத்து சாதனங்களுக்கும் (அலைபேசி, கணினி) அறிவிப்பு செல்லும். ஏதேனும் ஒரு சாதனத்தின் வழியே அனுமதி அளித்து உங்களின் மின்னஞ்சல் கணக்கில் உள்நுனழயலாம்.
- 4. இந்த ஈரடுக்கு அங்கீகாரம் என்பது உங்களின் மின்னஞ்சலை வேறு எந்த நபரும் தவாறாக பயன்படுத்துவதிலிருந்து பாதுகாக்கவே கவச் பயன்பாடானது அவசியமாக்கப்பட்டுள்ளது. எனவே எந்தவித தயக்கமும் இன்றி இந்த கவச் பயன்பாட்டினை நிறுவி உங்கைின் மின்ைஞ்சல் கைக்கின் பாதுகாப்னப உறுதி செய்து கொள்ளுமாறு அறிவுறுத்தப்படுகிறீர்கள்.

**கெச் பயன்பாட்டில் எழும் சந்தேகம் ைற்றும் சிக்கல்களுக்கு ேயவுவசய்து அந்ேந்ே ைாெட்டம் / அமைச்சகம் / துமறயில் உள்ள NIC அேிகாரிகள் / பிரேிநிேித்துெ நிர்ொகிமயத் வோடர்பு வகாள்ளுங்கள்.**

**\* \* \* \* \* \* \***